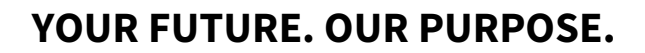

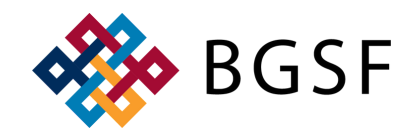

### **HOW TO LOG INTO THE BGSF DASHBOARD & DAYFORCE**

#### **https://jobs.bgsf.com/ LOGGING IN FOR THE FIRST TIME**

Step 1: Click 'Sign In' on the right hand side of the screen **BGSF** Q Search Jobs Sign In Step 2: Click ' Sign Up Now' **BGSF** Step 3: Enter your email address & click 'Send Verification Code' Sign in with your email address  $\langle$  Cancel Email Address **BGSF** Password Forgot your password? **Email Address** Sign In Don't have an account? Sign up now Send verification code Sign in with your social account 4 Microsoft G Google Facebook Step 4: You will receive a verification code in LinkedIn email from Microsoft on behalf of BGSFBGSF account email verification code  $\leftarrow$  Reply K Reply All  $\rightarrow$  Forward  $\|\mathbf{m}\|$  ... Microsoft on behalf of BGSF <msonlineservicesteam@microsoftonline.com>  $M<sub>O</sub>$ To O Nicolle Floyd Fri 9/16/2022 10:47 AM \*\*\*\* EXTERNAL MESSAGE\*\*\*\* Verify your email address Thanks for verifying your nfloyd@bgsf.com account! Your code is: 404581 Sincerely, BGSF This message was sent from an unmonitored email address. Please<br>do not reply to this message. **BGSF** 

BGSF

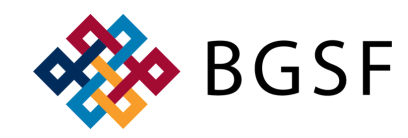

# **HOW TO LOG INTO THE BGSF DASHBOARD & DAYFORCE**

#### **https://jobs.bgsf.com/ LOGGING IN FOR THE FIRST TIME**

Step 5: Enter the verification code from the email and click 'Verify Code'  $\langle$  Cancel

Step 6: Enter a new password, reenter the password, enter First Name, Last Name, and cli

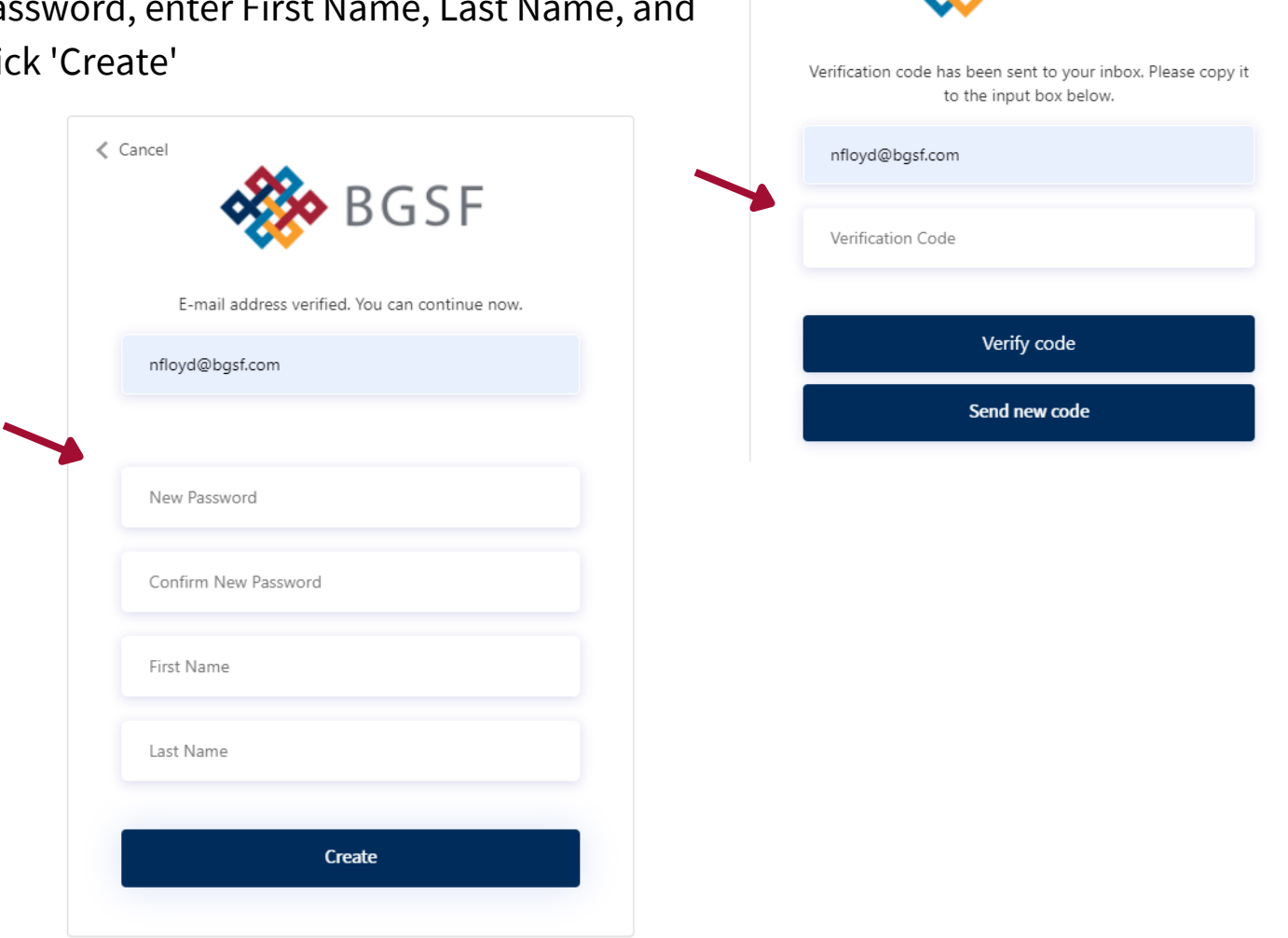

Step 7: Once logged on, click 'My Dashboard' on the right hand side of the screen

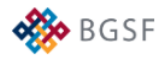

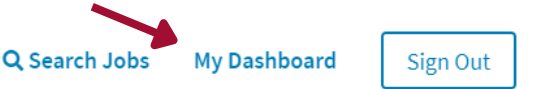

**3**

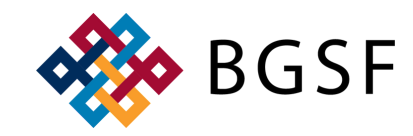

# **HOW TO LOG INTO THE BGSF DASHBOARD & DAYFORCE**

#### **https://jobs.bgsf.com/ LOGGING IN FOR THE FIRST TIME**

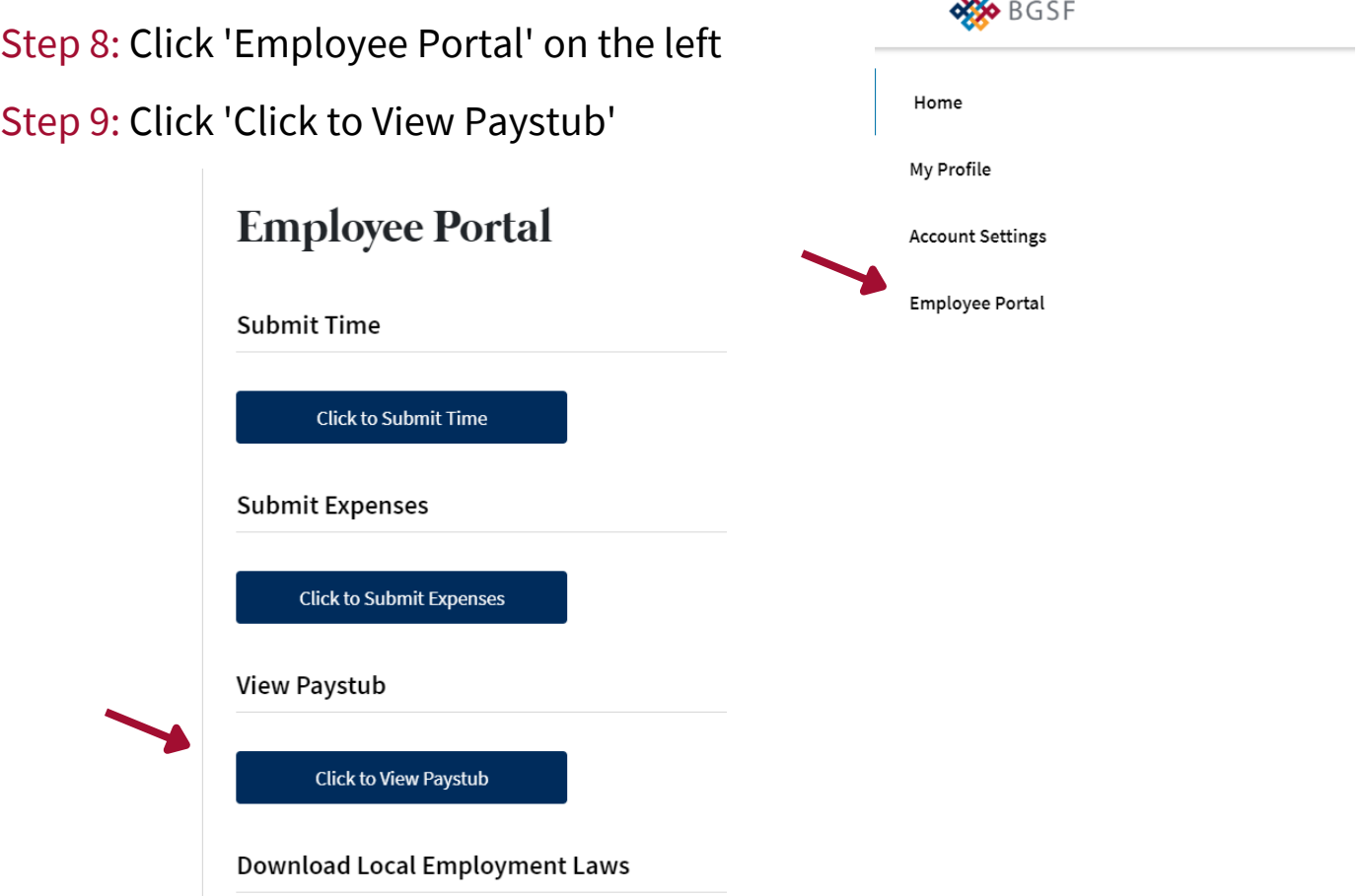

### Step 10: You will be automatically redirected to Dayforce, click 'View Earning Statements'

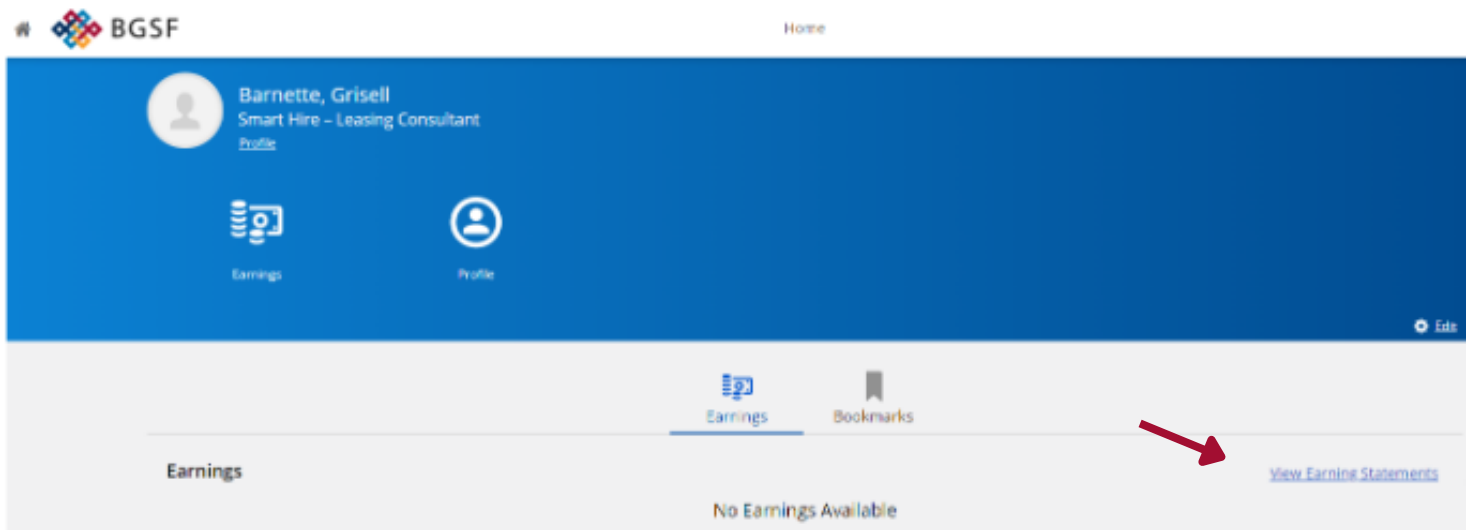